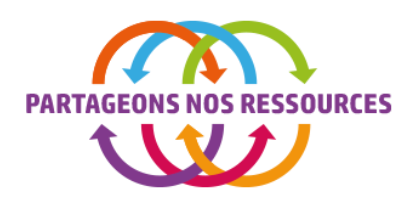

# **NOTICE D'UTILISATION**

## **☑ CADRE ET PRINCIPE**

La Plateforme collaborative «Partageons nos Ressources» (www.partageonsnosressources.bzh) est réservée aux acteurs économiques du territoire de la CCBBO, ainsi qu'aux associations locales. Cependant, certaines données et/ou fonctionnalités sont accessibles aux particuliers. Par exemple, l'annuaire des acteurs économiques du territoire de la CCBBO ou la rubrique « emploi » pour déposer un curriculum-vitae ...

Elle a pour objectif de favoriser les échanges et les mutualisations (partages de ressources, d'équipements, de locaux, de personnel...) entre les acteurs économiques du territoire, le tout dans une démarche d'économie circulaire. Les acteurs définissent entre eux si la transaction ou l'échange est payante ou non.

L'inscription sur la plateforme et le dépôt des annonces sont gratuits.

Les acteurs économiques devront disposer d'un n° SIRET et d'un siège social sur l'une des 5 communes de la CCBBO pour pouvoir s'inscrire.

L'administrateur du site peut néanmoins refuser une inscription si les conditions d'utilisation ne sont pas respectées.

La Communauté de Communes Blavet Bellevue Océan (CCBBO) est en charge de la gestion de la plateforme, pour la période 2018-2019.

## **MINSCRIPTION**

Lors de votre 1ère visite, cliquez sur « Inscription » (en haut dans le menu) ou « Je m'inscris » afin d'enregistrer votre structure.

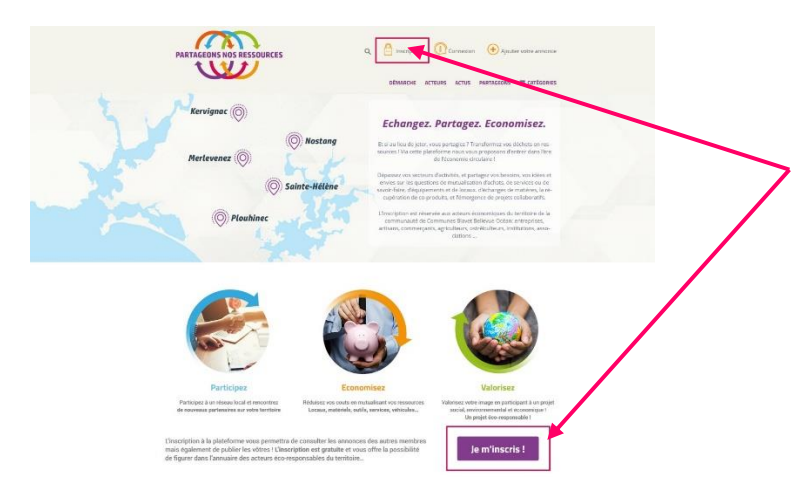

Afin de soumettre votre inscription, il est nécessaire de compléter l'ensemble des champs du formulaire d'inscription.

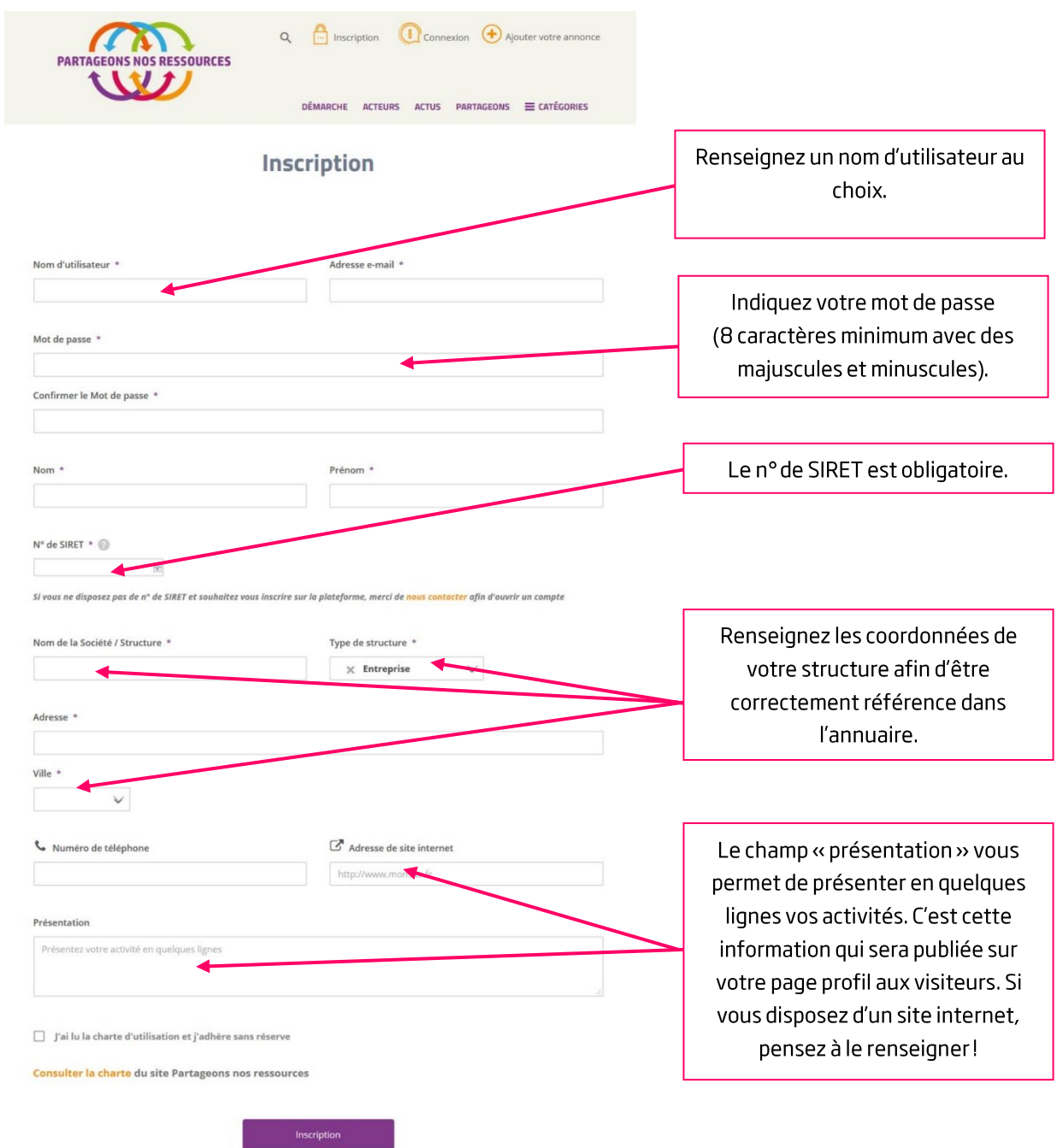

A réception de vos informations, un administrateur vérifiera ces dernières avant d'activer votre compte, vous pourrez alors avoir un accès complet à la plateforme pour :

- Déposer vos annonces.  $\omega_{\rm{eff}}$
- Consulter les profils complets des autres membres.  $\omega_{\rm{max}}$
- Consulter les ressources disponibles : offres ou demandes.  $\omega_{\rm c}$

## ☑ CONNEXION

Dès que vos informations auront été vérifiées et votre compte activé, vous recevrez un e-mail pour vous en informer!

Vous pourrez alors vous connecter.

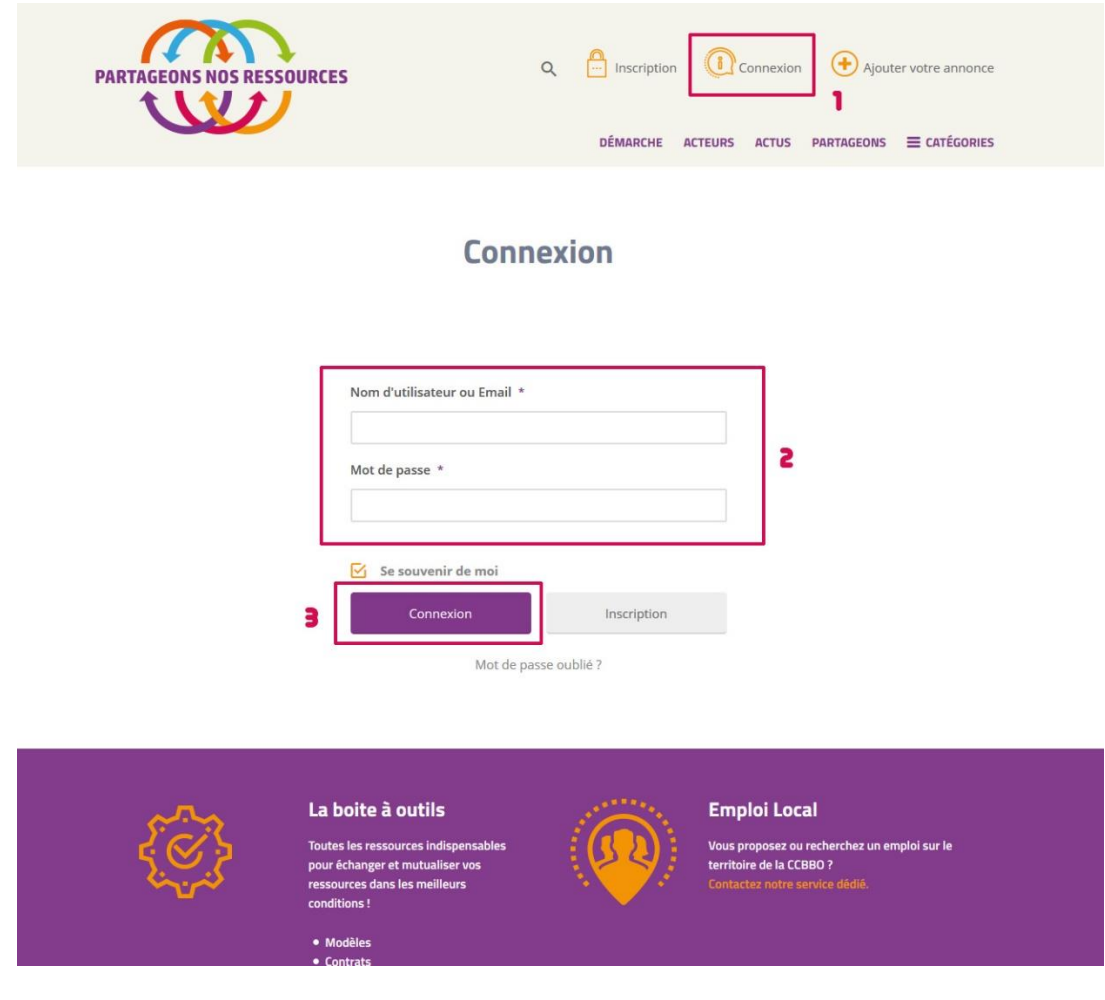

### **☑ MON COMPTE**

Pour modifier votre profil, supprimer vos annonces ou gérer vos alertes, rendez-vous dans la rubrique « Mon compte ».

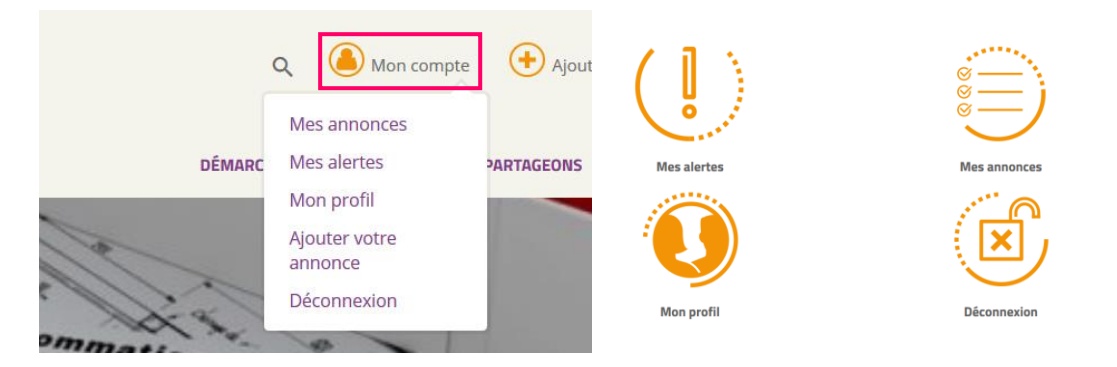

#### 1. Mes annonces

Cette rubrique liste l'ensemble des annonces que vous avez déposées, vous pouvez y accéder pour modifier une annonce ou réactiver une annonce obsolète.

### Info: les annonces sont systématiquement désactivées après 30 jours.

### **Mes annonces**

Vos annonces sont listées ci-dessous

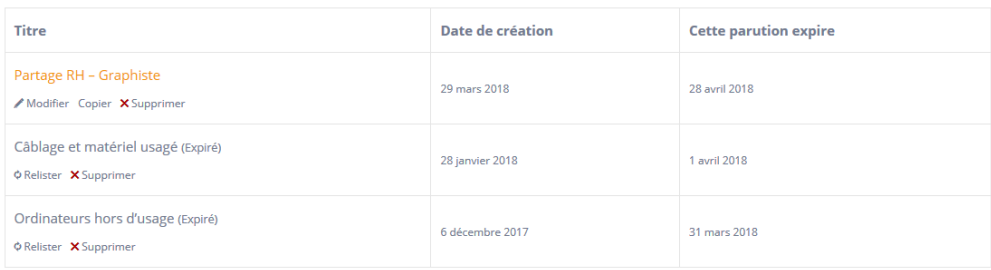

### 2. Mes alertes

Cette rubrique vous permet de créer des alertes ou de retrouver les alertes que vous avez créés par le passé.

Une alerte vous permet d'assurer une veille sur les catégories qui vous intéressent et de recevoir directement par e-mail une information lorsqu'une annonce correspondant à vos critères est postée. Vos critères peuvent être le type d'annonce, une catégorie particulière ou encore un mot clé.

## Info: nous vous déconseillons de cumuler les critères au risque de passer à côté d'annonces pouvant vous intéresser.

## 3. Mon profil

Retrouvez ici vos informations de profil utilisateur. Pour modifier ces informations, cliquez sur la roue crantée puis sur « Modifier le profil ».

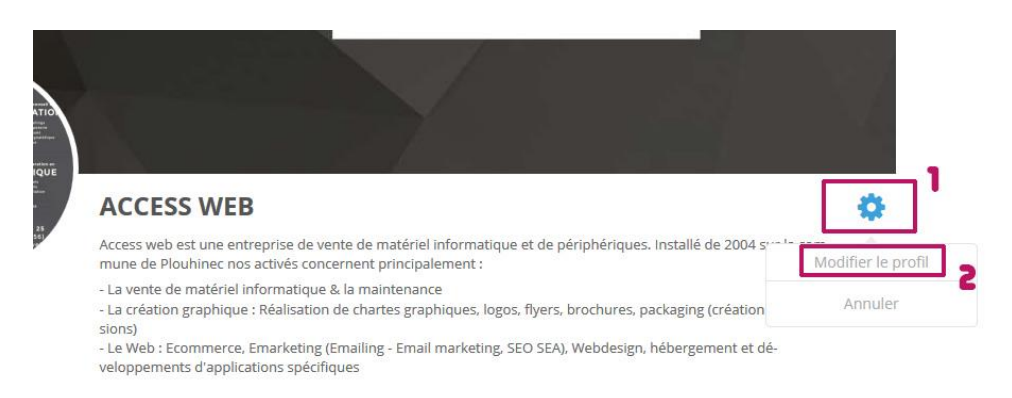

Vous pourrez ainsi changer votre image de profil et de couverture pour compléter votre compte utilisateur.

Cliquez simplement sur la zone de l'image à modifier et téléchargez votre visuel.

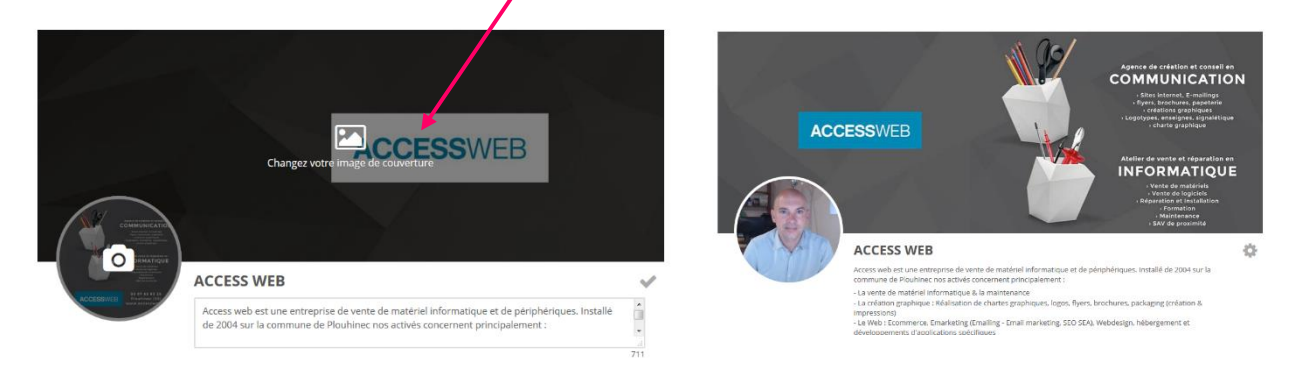

Nous vous conseillons d'utiliser une photo de couverture faisant apparaitre votre logo et une photo de vous comme photo de profil afin de personnaliser les échanges.

## **Ø AJOUTER VOTRE ANNONCE**

Le site internet est une plateforme collaborative, c'est donc à vous de la faire vivre en y déposant vos annonces ! Nous avons tous des besoins et des ressources qui pourraient être partagées sur la plateforme!

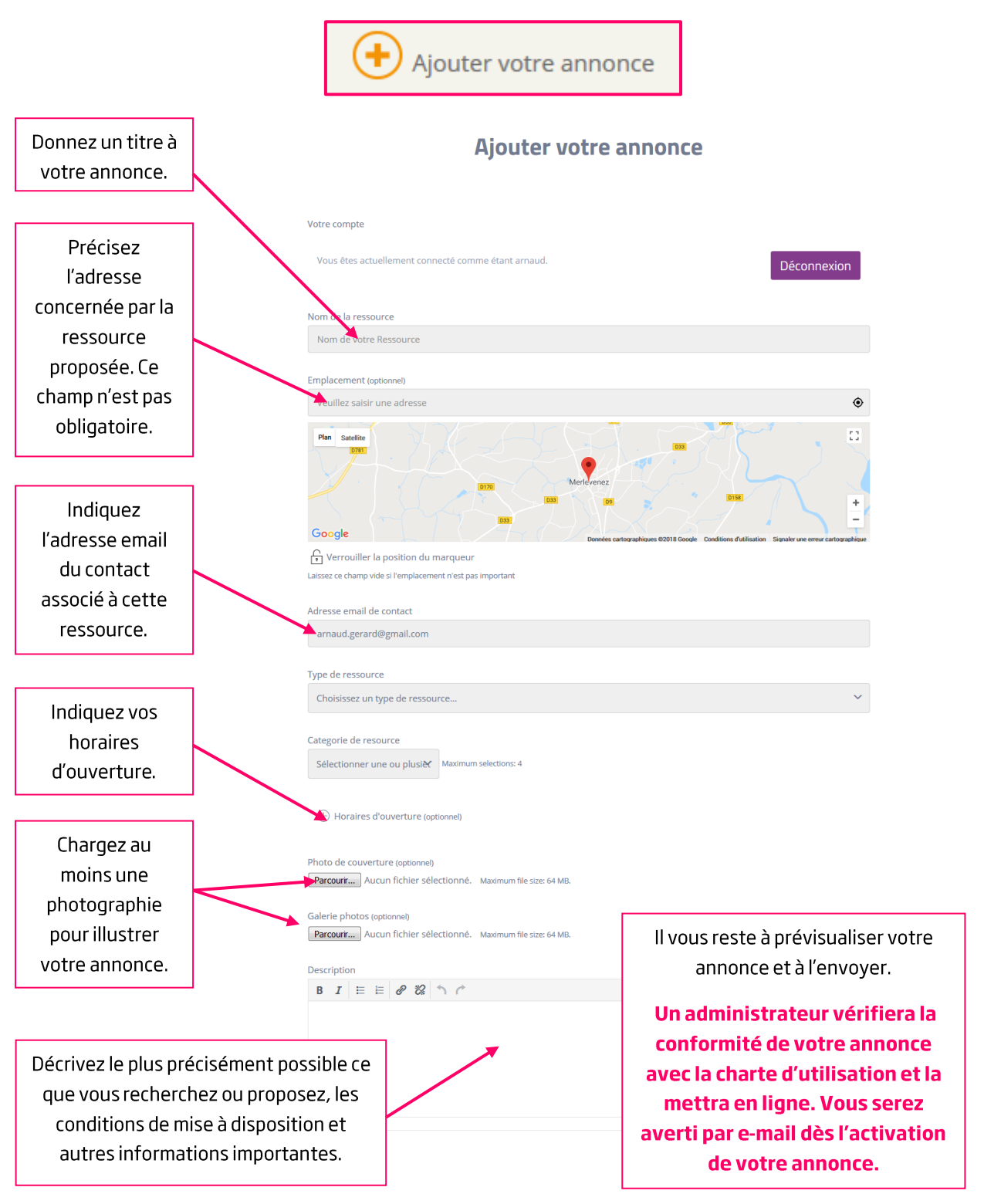

**Pour ajouter une annonce c'est très simple, connectez-vous puis cliquez sur :**

Notice d'utilisation – Plateforme collaborative www.partageonsnosressources.bzh

## $\boxdot$  DÉTAIL D'UNE ANNONCE

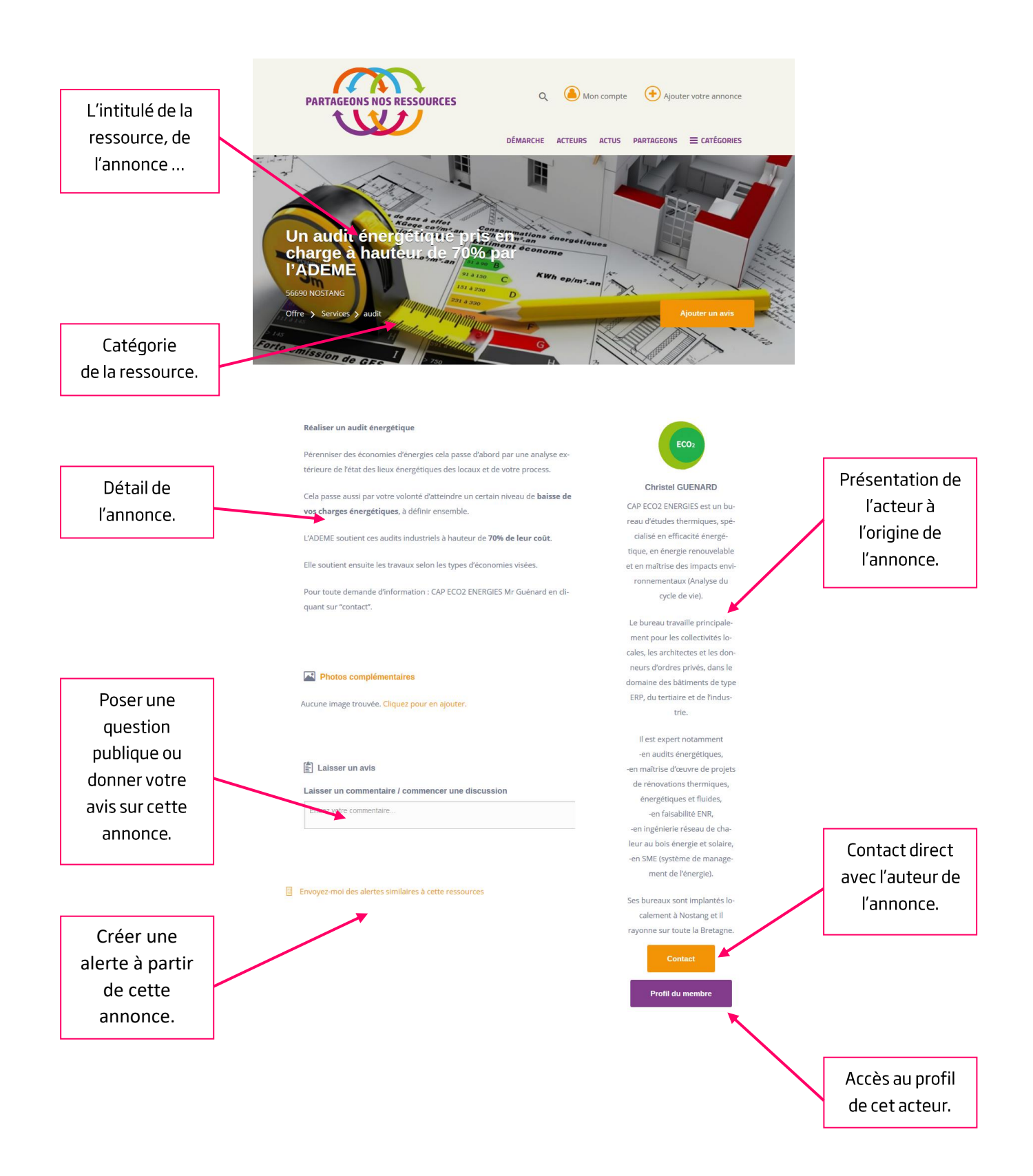

### $\boxtimes$  RECHERCHER UN RESSOURCE

Les ressources déposées par les autres membres sont accessibles de plusieurs manières :

#### 1. Par catégorie de ressources

Dans le menu supérieur, survolez l'item « Catégories » puis sélectionnez la catégorie souhaitée.

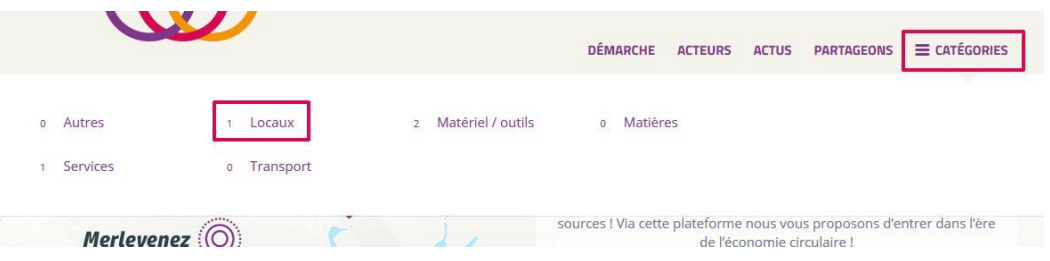

#### 2. Par type de ressources

Dans le menu supérieur, survolez l'item « Partageons » puis sélectionnez le type de ressource souhaitée (offre / demande).

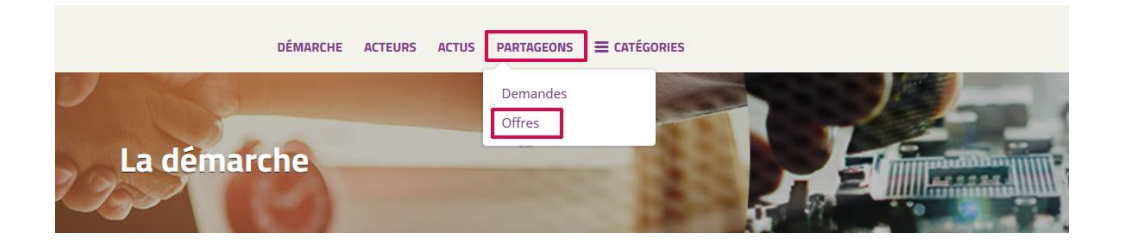

Vous arrivez alors sur une page vous permettant d'affiner votre recherche :

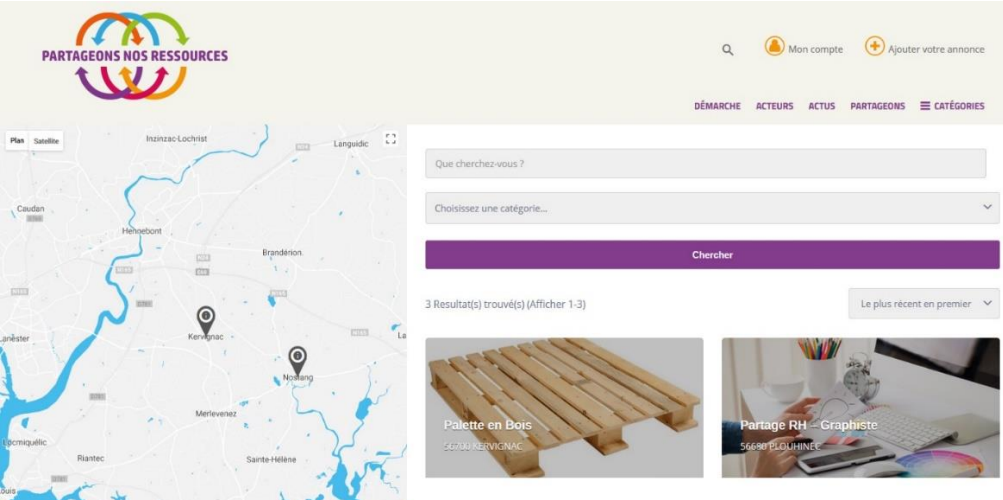

## **DÉCOUVRIR LES ACTEURS**

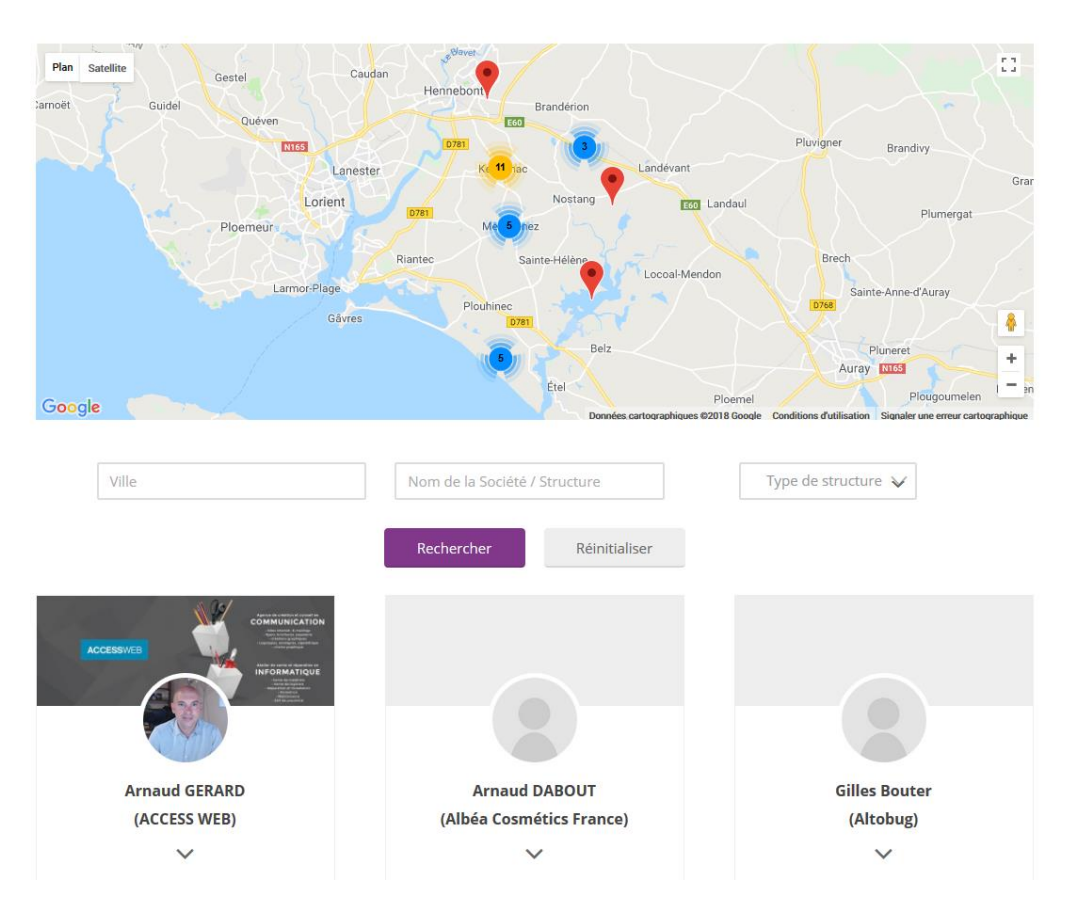

La rubrique « Acteurs » vous permet de découvrir l'ensemble des acteurs économiques du territoire inscrits sur la plateforme.

Les acteurs sont géolocalisés sur une carte, vous pouvez utiliser la carte ou le moteur de recherche afin de préciser votre recherche : par ville, nom ou encore type de structure.

## **☑ PUBLIER DES ACTUALITÉS**

La rubrique « Actus » permet de valoriser les activités locales ou nationales qui œuvrent pour l'économie circulaire. Vous pouvez écrire une actualité sur votre activité et la soumettre au modérateur du site qui vérifiera la légitimité de votre article avant de le publier.

# Info: le modérateur pourra refuser un article si celui-ci s'apparente à de la publicité.

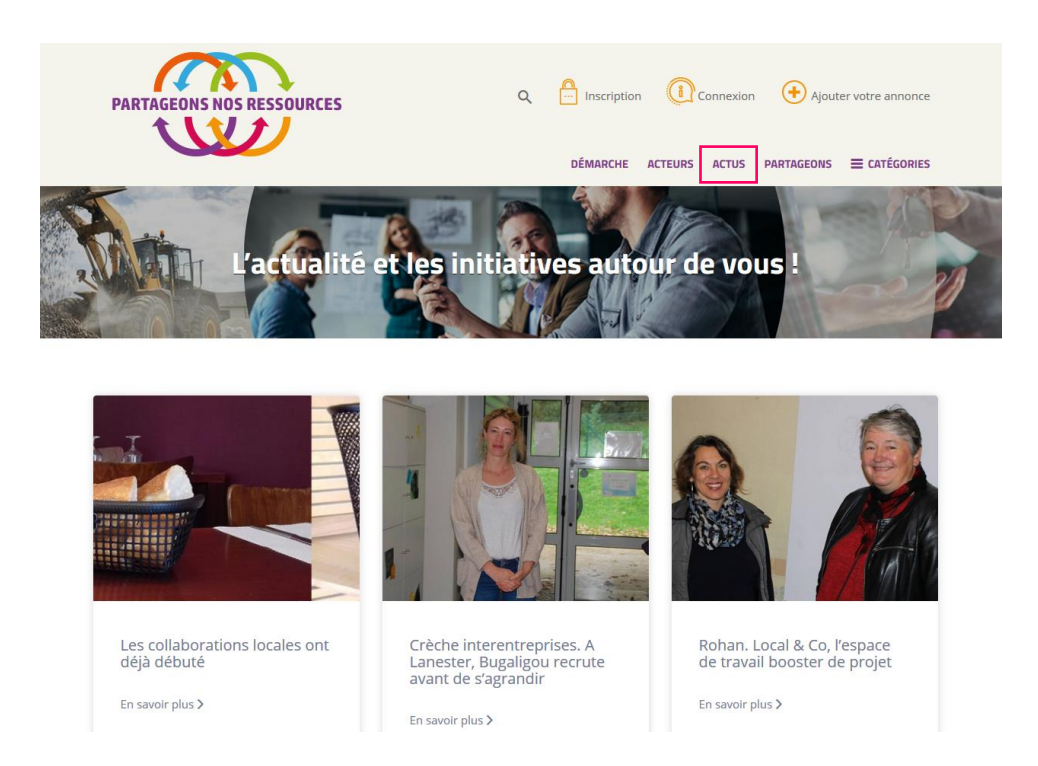

## **DES QUESTIONS?**

> contact@partageonsnosressources.bzh